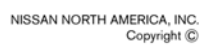

# **ERVICE BULLETIN**

**Classification: Reference: Date:**

EL12-078a 19, 2012 105a 105a 105a 105a 105a 105a 105a 106

# **2011-13 MURANO & 2010-13 370Z WITH NAVIGATION SYSTEM HANDS-FREE PHONE POOR SOUND QUALITY**

**The Applied Vehicles and Parts Information in this bulletin have been amended. Please discard previous versions.** 

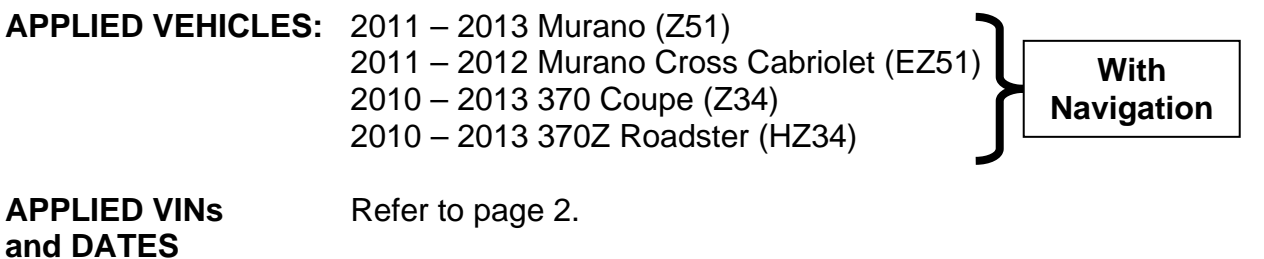

## **IF YOU CONFIRM**

The customer has experienced or is experiencing, while using the hands-free phone, people on the other end of a phone call cannot hear them.

The customer's experience may include:

- Voice is choppy or cuts-out.
- Voice sounds distant.
- Voice sounds as if speaking through a tunnel.
- Voice sounds like it is under water.

## **ACTION**

- 1. Reprogram (reconfigure) the Multi AV.
- 2. Replace the microphone and the map lamp finisher.

**IMPORTANT:** The purpose of ACTION (above) is to give you a quick idea of the work you will be performing. You MUST closely follow the entire Service Procedure as it contains information that is essential to successfully completing this repair.

Nissan Bulletins are intended for use by qualified technicians, not 'do-it-yourselfers'. Qualified technicians are properly trained individuals who have the equipment, tools, safety instruction, and know-how to do a job properly and safely. NOTE: If you believe that a described condition may apply to a particular vehicle, DO NOT assume that it does. See your Nissan dealer to determine if this applies to your vehicle.

## **APPLIED VINs and DATES**

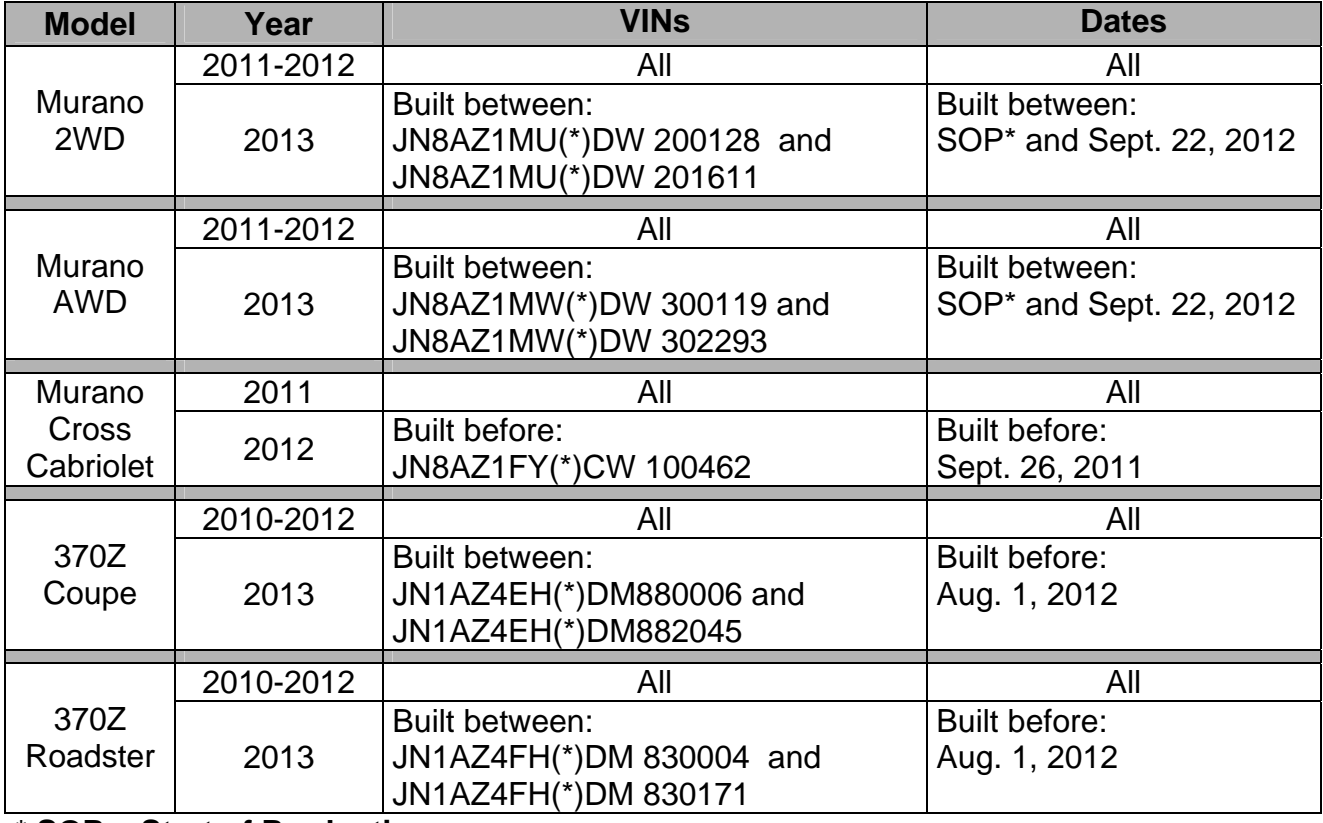

\* **SOP = Start of Production**

## **PARTS INFORMATION**

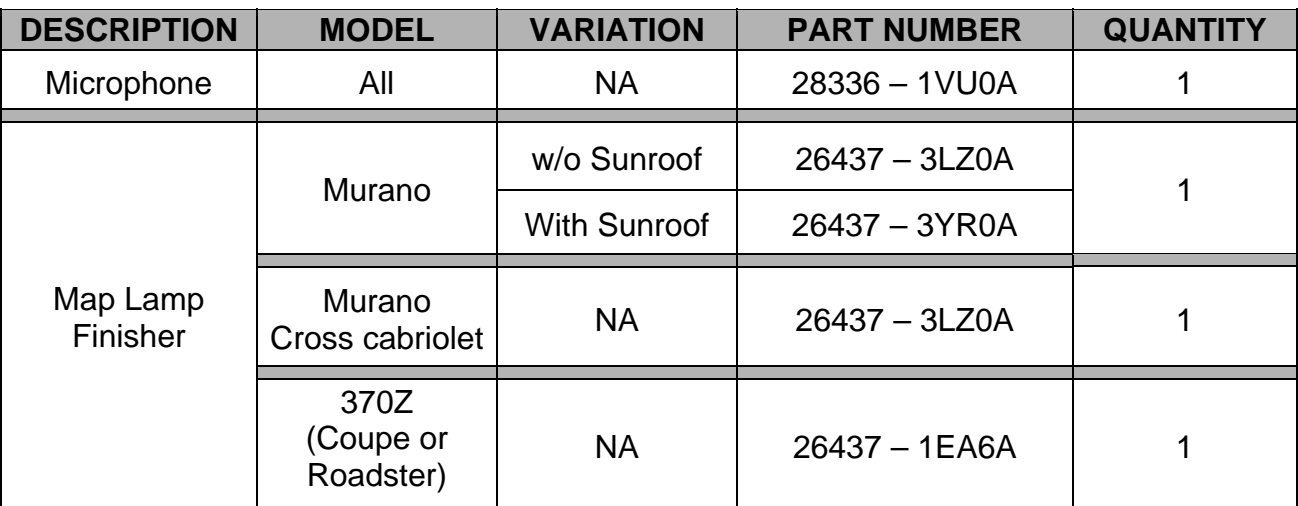

## **CLAIMS INFORMATION**

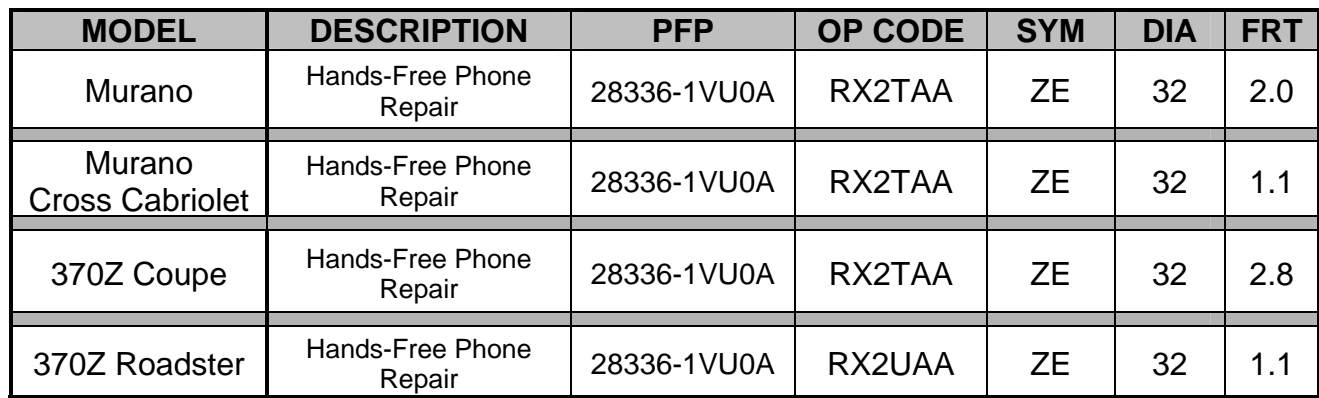

#### **Submit a Primary Part (PP) type line claim using the following claims coding:**

#### **REPAIR OVERVIEW**

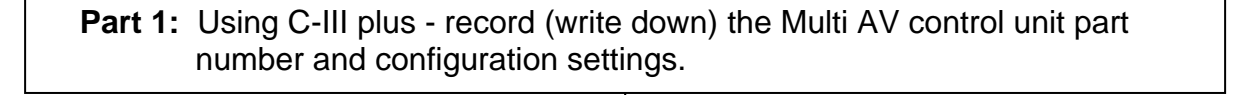

**Part 2**: Using the vehicles on-board Systems Diagnostic Menu - perform Multi AV initialization.

**Part 3:** Using C-III plus – reprogram (reconfigure) the Multi AV and confirm the control unit part number has changed.

**Part 4**: Make sure the Multi AV system is operational.

**Part 5**: Replace the microphone with the one from the Parts Information section of this bulletin and install a new map lamp finisher.

**Part 6:** Check microphone operation using the vehicles on-board Systems Diagnostic Menu.

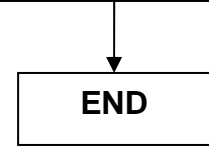

### **SERVICE PROCEDURE**

## **NOTE:**

- Before starting, make sure your ASIST has been freshly synchronized and all CONSULT-III (C-III) plus upgrades have been installed.
- The Multi-AV reprogramming (reconfigure) software is delivered to C-III plus via ASIST synchronization.

There are six parts to this procedure:

- **Part 1**: Using C-III plus record (write down) the Multi AV control unit part number and configuration settings.
- **Part 2**: Using the vehicles on-board Systems Diagnostic Menu perform Multi AV initialization.
- **Part 3**: Using C-III plus reprogram (reconfigure) the Multi AV and confirm the control unit part number has changed.
- **Part 4**: Make sure the Multi AV system is operational.
- **Part 5:** Replace the system microphone with the one from the Parts Information section of this bulletin and install a new map lamp finisher.
- **Part 6**: Check microphone operation using the vehicles on-board Systems Diagnostic Menu.

### **Part 1: Using C-III plus - record (write down) the Multi AV control unit part number and configuration settings.**

- 1. Make sure the shift selector is in Park, and the parking brake is set.
- 2. Connect the C-III plus VI to the vehicle.
- 3. Turn the ignition ON.

**NOTE:** You may want to start the engine to keep the battery charged during parts 1 through 4 of this procedure.

4. Write down the customer's radio station presets. (Presets will be lost during this procedure.)

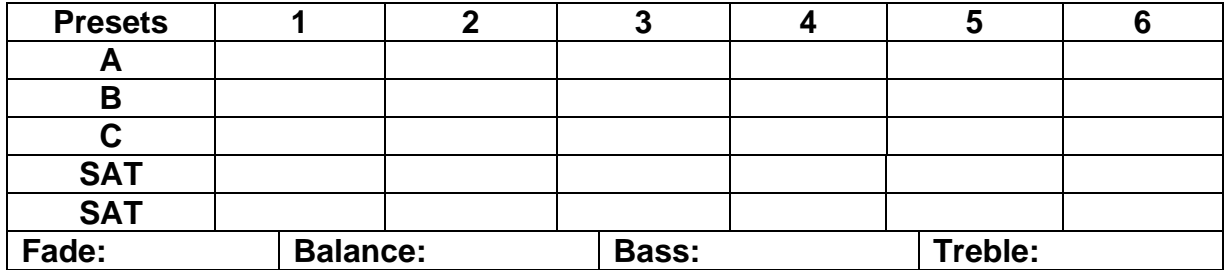

5. Open/start ASIST on the CONSULT PC, then select CONSULT-III plus.

- 6. Wait for the VI to be detected, and status box to turn "green" (Figure 1).
- 7. Select detected VI.
	- If there is more than one VI in the shop, select the VI that is being used on the current vehicle by highlighting the **Connection Status** box that has the correct serial number.
- 8. Select **Diagnosis (One System)**.

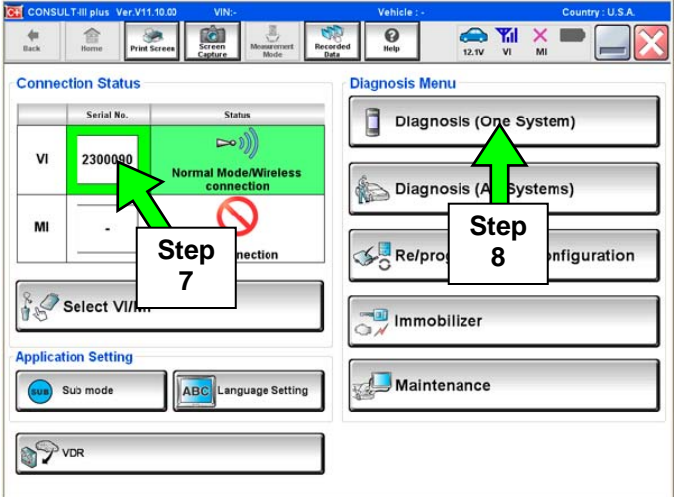

Figure 1

| CONSULT-III plus Ver.V11.10.00<br>VIN:-<br>Vehicle : -<br>Country: U.S.A.<br>Ó<br>5<br>æ.<br><b>Y</b> al<br>×<br>$\boldsymbol{\Theta}$<br>Recorded<br>Screen<br>Capture<br>feasurement<br>Mode<br><b>Back</b><br>Home<br>Help<br><b>Print Screen</b><br>MI<br>12.7V<br>V <sub>1</sub><br>Data<br><b>Diagnosis</b> (One<br><b>System Selection</b><br>System) |                      |                        |                      |
|----------------------------------------------------------------------------------------------------|----------------------|------------------------|----------------------|
| <b>NISSAN/INFINITI</b>                                                                                                    | Renault              |                        | X-Badge              |
| All systems<br>Group                                                                                                    |                      |                        |                      |
| ENGINE                                                                                                    | <b>TRANSMISSION</b>  | <b>Step</b>            | AUTO SLIDE DOOR      |
| <b>ABS</b>                                                                                                    | <b>MULTI AV</b>      | 9                      | PRECRASH SEATBELT    |
| <b>METER/M&amp;A</b>                                                                                                    | <b>EHS/PKB</b>       | HEA                    | AUTO DRIVE POS.      |
| <b>BCM</b>                                                                                                    | <b>MOTOR CONTROL</b> | e-4WD                  | ALL MODE AWD/4WD     |
| AIR BAG                                                                                                    | EPS                  | LASER                  | DIFF LOCK            |
| <b>ICC/ADAS</b>                                                                                                    | <b>IPDM E/R</b>      | <b>INTELLIGENT KEY</b> | 4WAS(MAIN)/RAS/HICAS |
| <b>HVAC</b>                                                                                                    | AIR PRESSURE MONITOR | DIU                    | SONAR                |
| 113<br>⌒                                                                                                    |                      |                        |                      |

Figure 2

#### $\frac{1}{\pi}$  $\mathbf{L}$  $\sqrt{2}$ **Step Step 12 10**  Ō. Diagnosis<br>Systemi Self Diag Data M Mork cup **ECU PART NUMBER \*\*\*\* Step 11**  Figure 3

9. Select **MULTI AV**.

10. Select **ECU Identification**.

## **\* IMPORTANT \***

11. Print or write down the **ECU PART NUMBER** for Warranty Information. 25915 - \_\_\_\_\_\_\_\_\_\_

**NOTE:** In Part 3 of this procedure the ECU Part Number will be used to confirm the Multi AV reconfiguration was successful.

12. Select the **Home** button when done.

13. Select **Re/programming Configuration**.

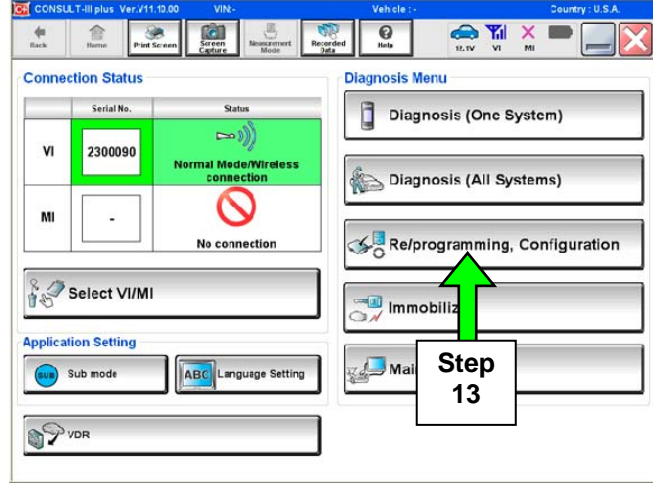

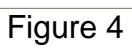

14. Check the box confirming the precautions have been read, then select **Next**.

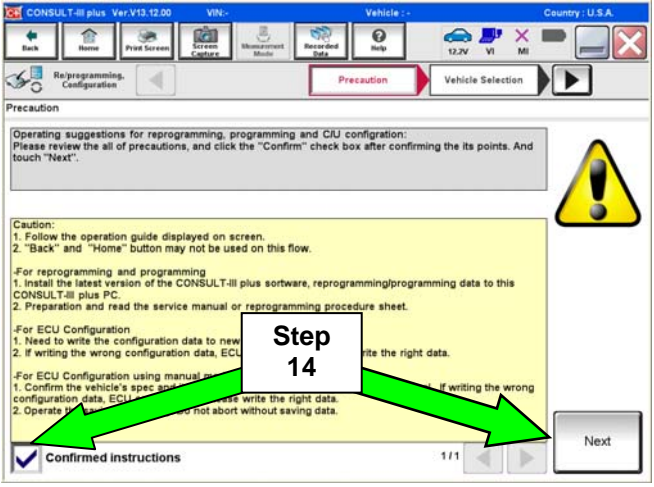

Figure 5

15. Use **Manual Selection (Vehicle Name)**, then select correct **Make**, **Model** and **Year**.

**NOTE:** If the screen in Figure 6 does not display, skip to step 17.

16. Click on **Select**.

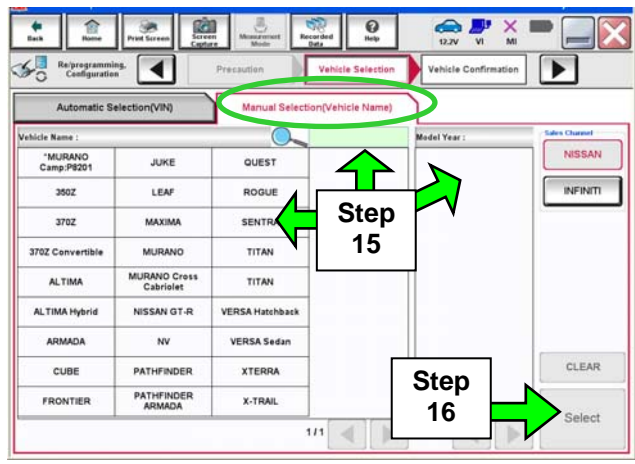

Figure 6

 $\mathbf{H}$  $\hat{E}$  $\mathcal{B}$ **Real**  $\boldsymbol{\Theta}$  $\bullet$ × Re/programming.  $\overline{\blacktriangleleft}$ Vehicle Confir Please confirm selected information and touch "Confirm". In case you want to select another vehicle, VIN or Chassis # #NAAKAID-IKAMBO 1294 **Step**  Vehicle Name 3782 **17**  Model Year 8000  $\mathbf{m}$  of Ъ Change **Step 18a** 

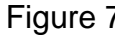

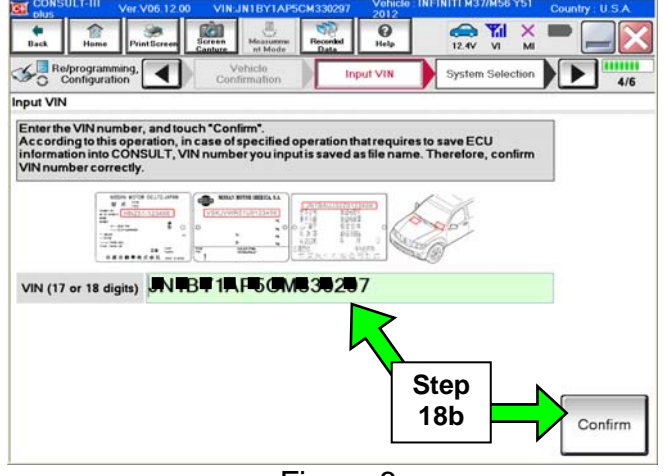

Figure 8

- 17. Confirm correct **VIN**, **Vehicle Name** and **Model Year**.
- 18a. If the **VIN** is correct, select **Confirm**.
- 18b. If the **VIN** needs to be changed:
	- a. Select **Change** then refer to Figure 8. Figure 7

b. Correct the **VIN,** and then select Confirm.

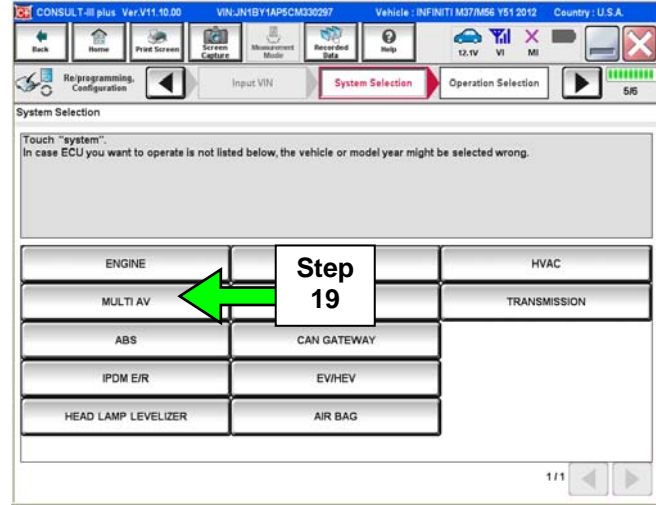

## 19. After **system call** completes, select **MULTI AV.**

Figure 9

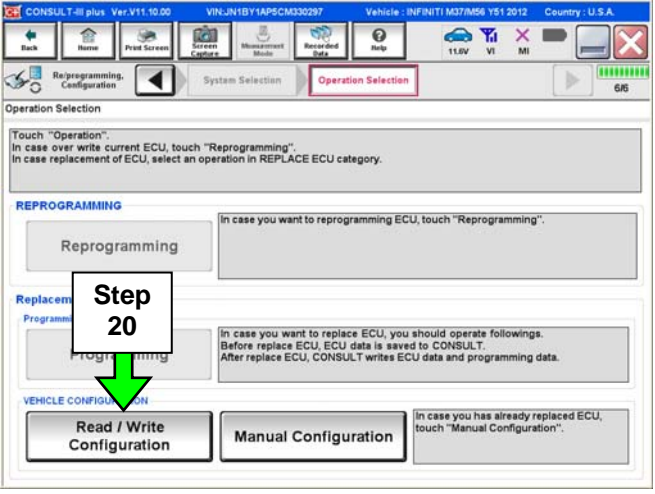

Figure 10

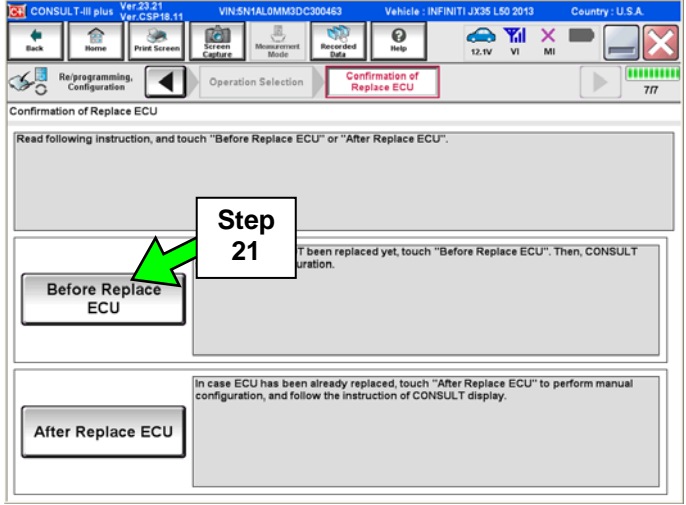

Figure 11

## 20. Select **Read / Write Configuration**.

21. Select **Before Replace ECU**. **21** 

## **IMPORTANT:** Do not select **Save (see Figure 12).**

22. Write down or print the **Setting Value** (Multi-AV configuration) for each of the **Items**  listed (see Figure 12).

## **NOTE:**

- The screen shown in Figure 12 is an example.
- These setting values will be used during the reprogram (reconfigure) of the Multi AV later in this procedure.

23. When done, select Home.

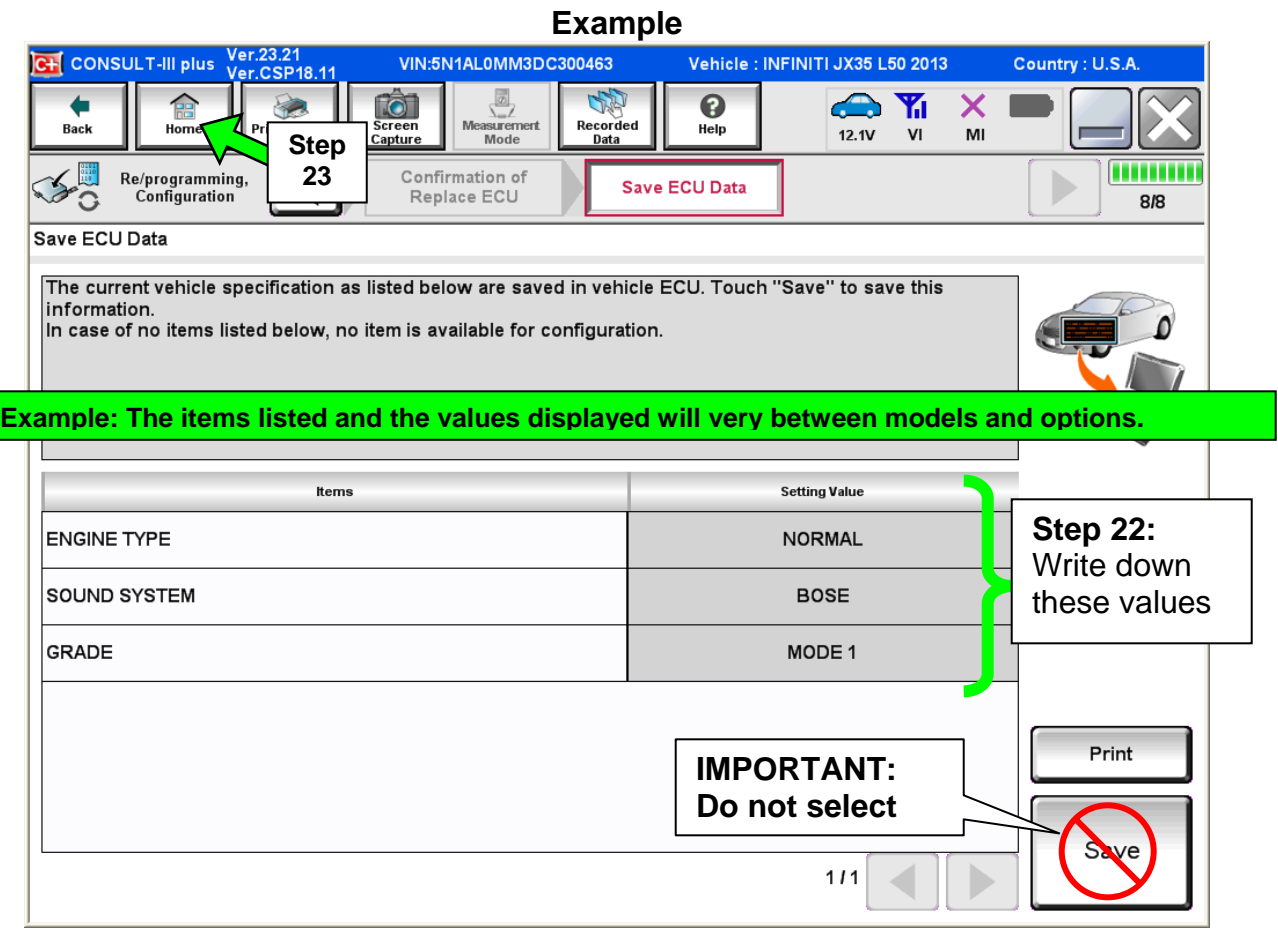

Figure 12

## **Part 2: Perform Multi AV initialization using the vehicles on-board Systems Diagnostic Menu.**

## **NOTE:**

- The ignition should still be ON.
- Leave C-III plus turned ON with the home screen displayed and the VI connected while performing Multi-AV initialization.
- 1. Turn the audio system OFF.
- Diagnostic Mode as follows:
	- a. Press and hold the SETTING button.
	- b. While holding the SETTING button, turn the volume control knob 40 clicks or more.
		- The volume control knob can be turned either direction.
		- When the system goes into the System Diagnostic Menu, the screen in Figure A2 will display.

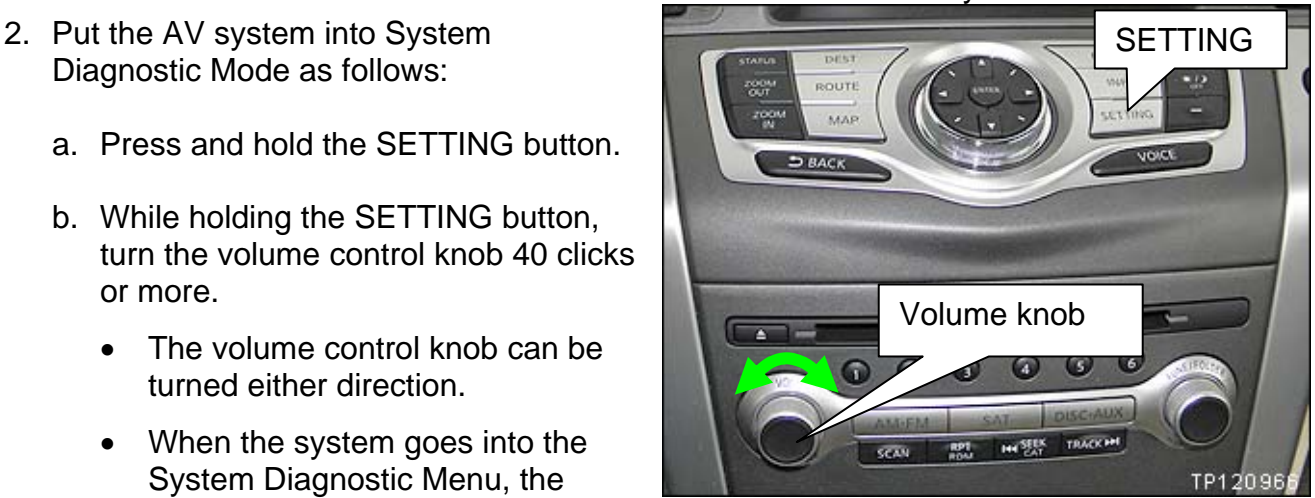

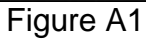

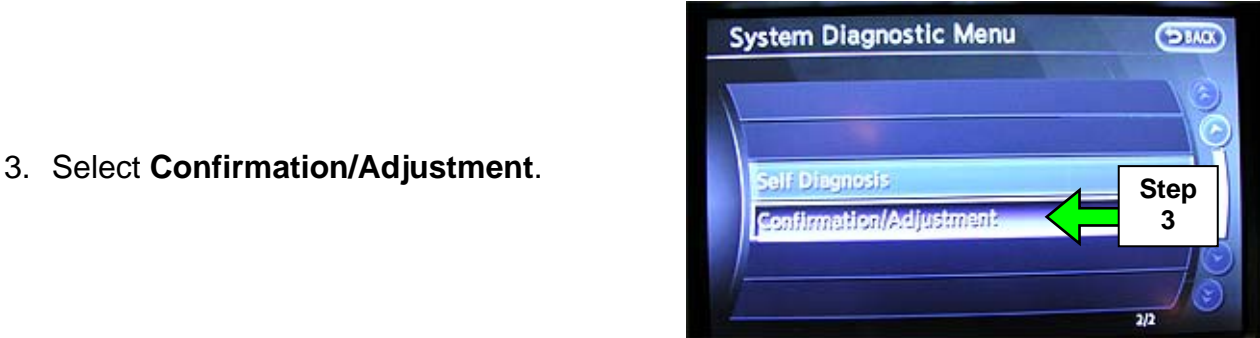

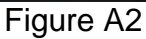

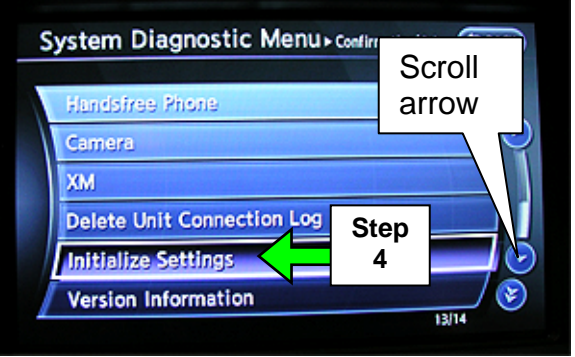

Figure A3

4. Select **Initialize Settings**.

"Initialize Settings".

**NOTE**: Use the scroll arrow to find

Your vehicle may look different.

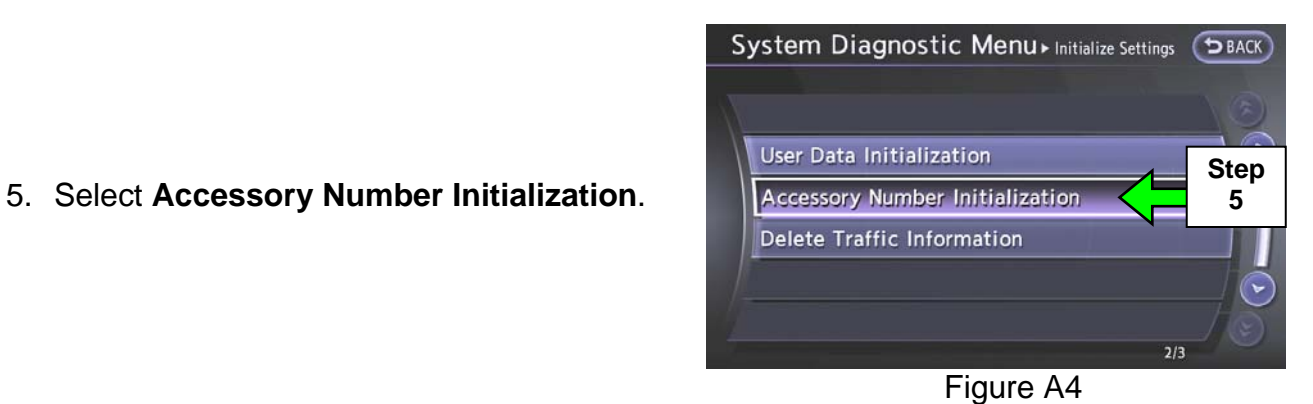

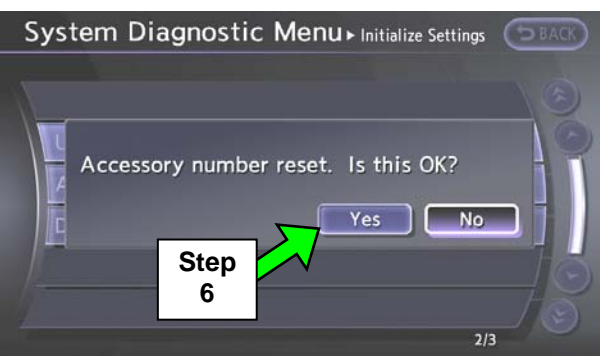

Figure A5

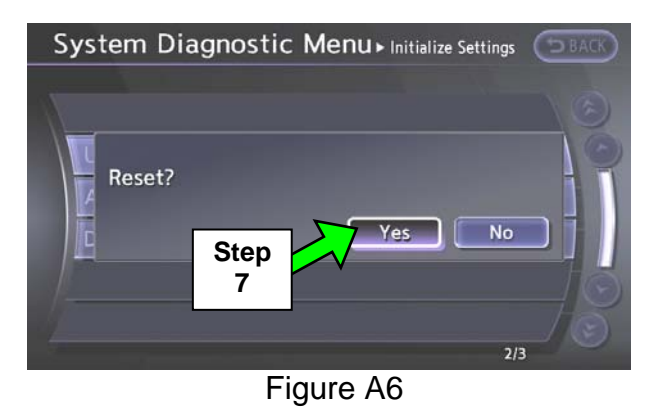

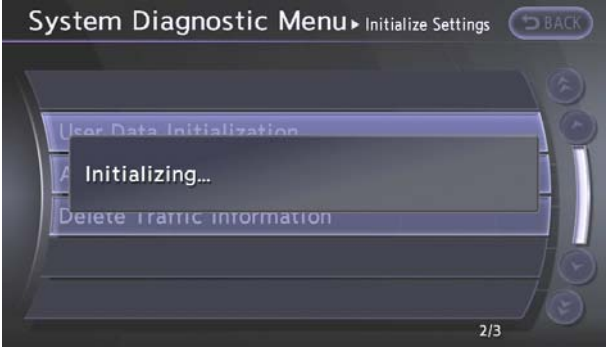

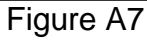

6. Select **Yes**.

7. Select **Yes**.

8. The screen in Figure A7 will display while initializing.

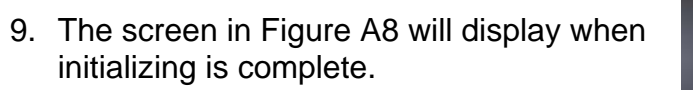

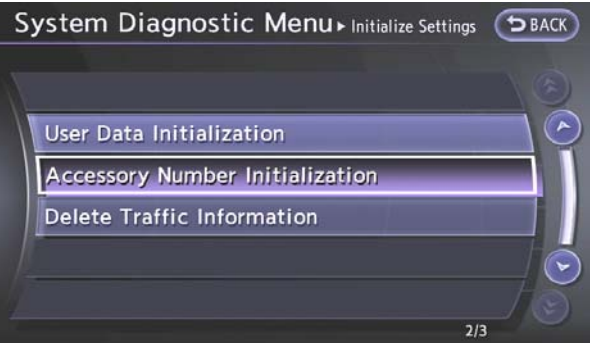

Figure A8

10. Reboot the Multi AV system as follows:

- a. Turn the ignition OFF.
- b. Wait 10 Seconds.
- c. Turn the ignition ON.

## **Part 3: Using C-III plus; reprogram (reconfigure) the Multi AV unit and confirm the control unit part number has changed.**

1. Select **Re/programming Configuration**.

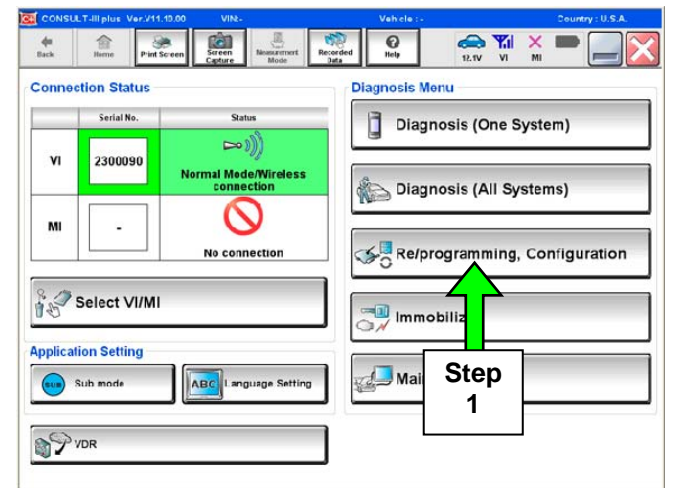

Figure B1

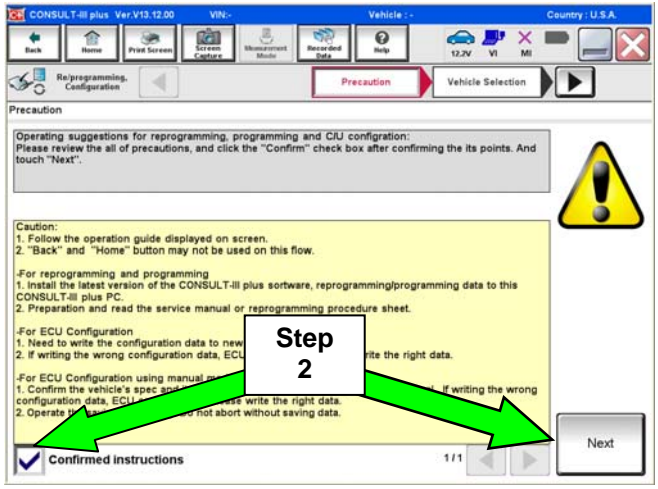

Figure B2

2. Check the box confirming the precautions have been read then select **Next**.

3. Use **Manual Selection (Vehicle Name)**, then select correct **Make**, **Model** and **Year**.

**NOTE:** If the screen in Figure B3 does not display, skip to step 5.

4. Click on **Select**.

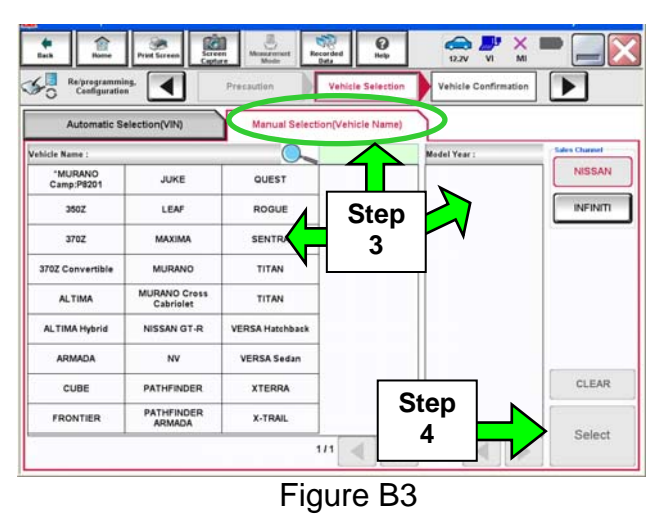

- 5. Confirm correct **VIN**, **Vehicle Name,** and **Model Year**.
- 6. Select **Confirm**.

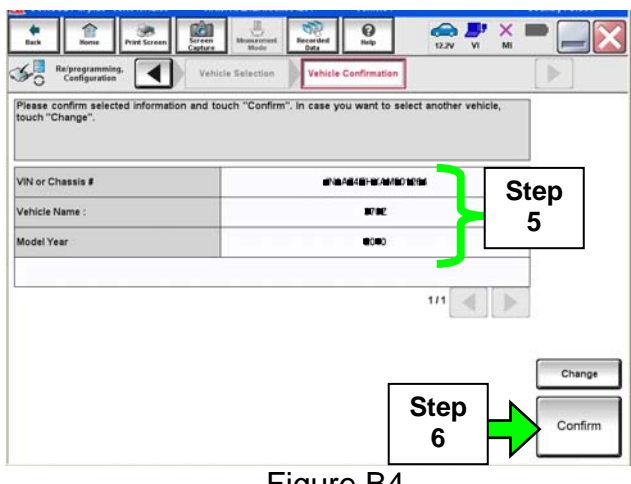

Figure B4

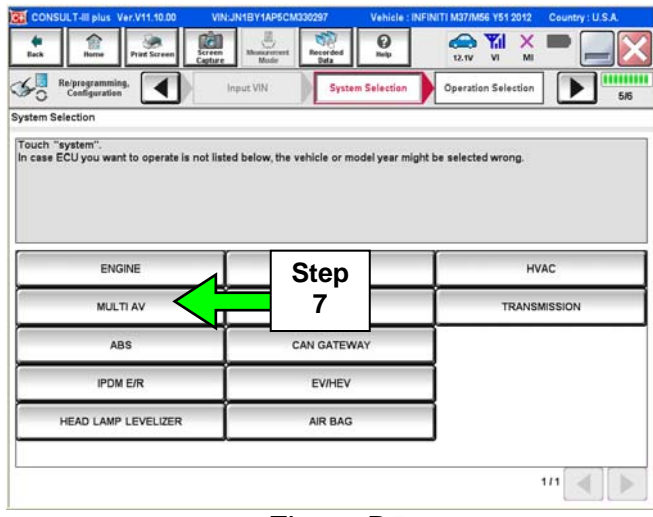

7. After **system call** completes, select **MULTI AV.** 

Figure B5

 $\frac{1}{2}$  $\bigoplus_{n=1}^{\infty} \frac{\Psi_n}{n} \times \frac{1}{n}$ 画  $\frac{1}{\ln n}$  $\hat{E}$  $-8$ − Re/programming.<br>Configuration  $\overline{\blacktriangleleft}$ System Sel **Operation Selectic**  $\mathbb{R}$ **RM** Operation Selection Touch "Operation".<br>In case over write current ECU, touch "Reprogramming".<br>In case replacement of ECU, select an operation in REPLACE ECU category. REPROGRAMMING In case you want to reprogramming ECU, touch "Reprogramming" Reprogramming **Step Replacement OF ECU** Programming (Blank ECU) **8**  ace ECU, you should operate followings.<br>J data is saved to CONSULT.<br>IULT writes ECU data and programming data. In c<br>Bef<br>Afte Programming **VEHICLE CONFIGURATION** In case you has already replaced ECU,<br>touch "Manual Configuration". Read / Write **Manual Configuration** Configuration

Figure B6

8. Select **Manual Configuration**.

- 9. Use the drop down arrows to select the values for each item listed (see Figure B7).
	- For MICROPHONE, select "**DIRECTIONAL MIC**".
	- For all other items, use the values that you wrote down in Part 1, step 22 on page 9.

### 10. Select **Next**.

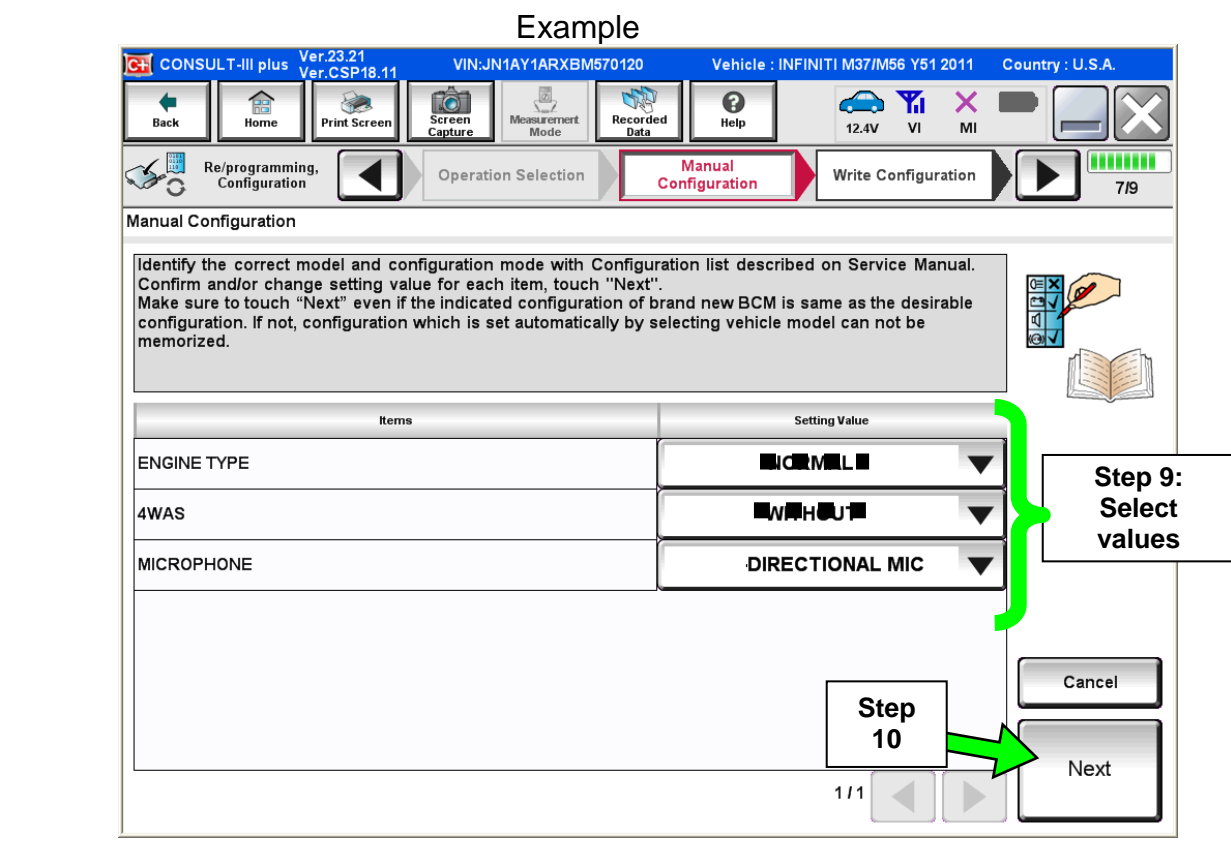

Figure B7

- 11. Confirm correct values for items listed and then select **OK**.
- 12. Wait for C-III plus to transfer the reprogramming (reconfiguration) to Multi AV – about 1 minute or less.
- 13. After C-III plus finishes transferring the reconfiguration to the MULTI AV, select **Home**.

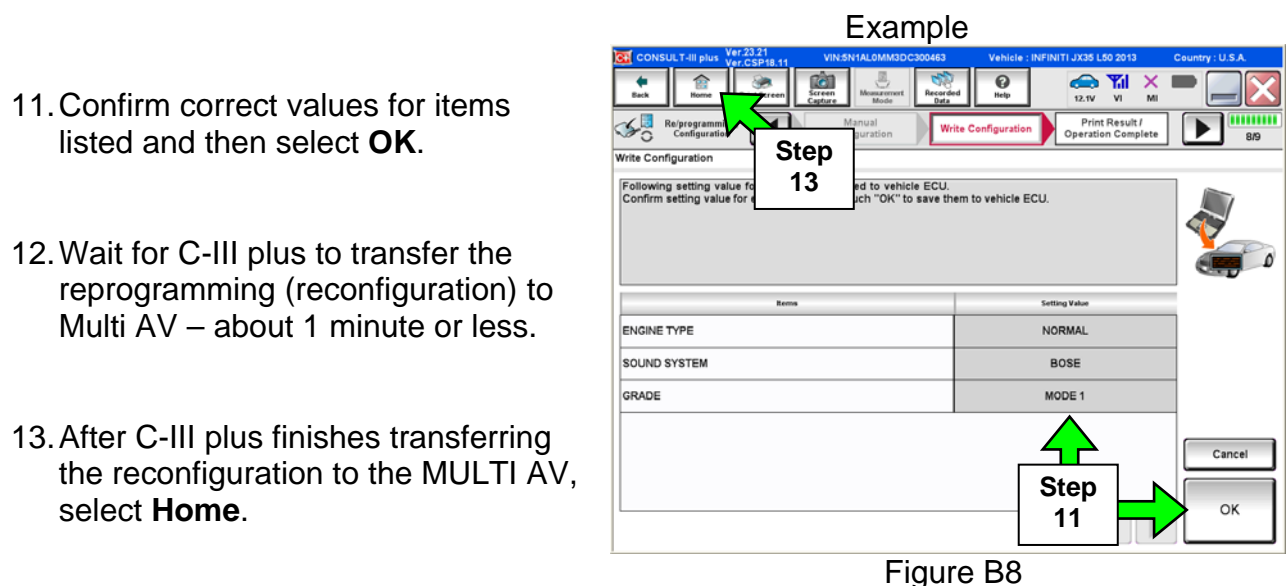

## **14. Turn the ignition OFF and wait 10 seconds.**

- 15. Start the engine and let it idle while the Multi AV system reboots.
- 16. Use C-III plus to clear any codes from the Multi AV system:
	- a. Select **Diagnoses (One System)** > **Multi AV** > **Self Diagnosis Results**.
	- b. Clear any codes that are present.
- 17. Confirm the Multi AV part number has changed:
	- a. Select **ECU Identification**.
	- b. Compare the part number you wrote down in Part 1, step 11, on page 5 to the one that is now displayed.
	- c. The part number should be different.

**NOTE**: If the part numbers are not different, the reconfigure process was not successful.

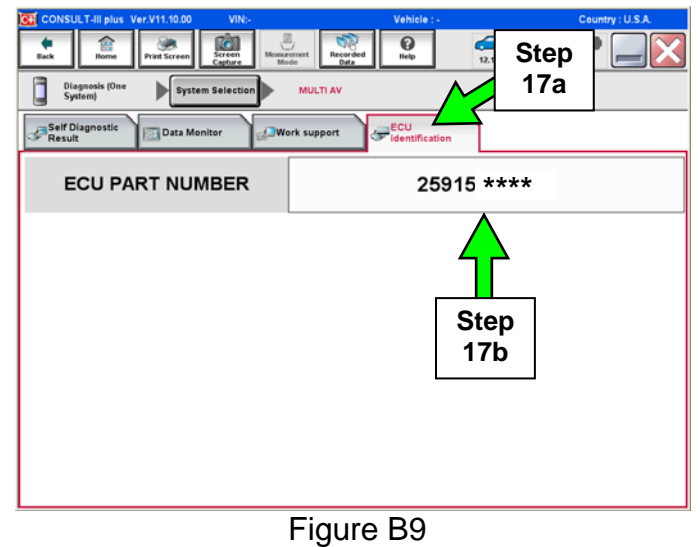

18. Close the C-III plus and disconnect the VI from the vehicle.

## **Part 4: Make sure the Multi AV system is operational.**

- 1. Confirm that fan, temperature, and air flow modes can be adjusted.
- 2. Turn the radio ON.
- 3. Turn the volume knob and make sure the audio volume responds to movement of the knob.

## **Part 5: Replace the system microphone**

• Refer to the AV section in the Service Manual for microphone replacement information.

**CAUTION:** Be careful not to crease the headlining.

- Make sure to use the new microphone listed in the Parts Information.
- Make sure to use the new map lamp finisher listed in the Parts Information.

**IMPORTANT**: Make sure the new microphone is firmly snapped into place. If the microphone is loose, it could pick up extra noise from an unintended source.

## **Part 6: Check Microphone Operation Using the vehicles on-board Systems Diagnostic Menu.**

- 1. Turn the ignition ON and the audio system OFF.
- Diagnostic Mode as follows:
	- a. Press and hold the SETTING button.
	- b. While holding the SETTING button, turn the volume control knob 40 clicks or more.
		- The volume control knob can be turned either direction.
		- When the system goes into the System Diagnostic Menu, the screen in Figure M2 will display.

3. Select **Confirmation/Adjustment**.

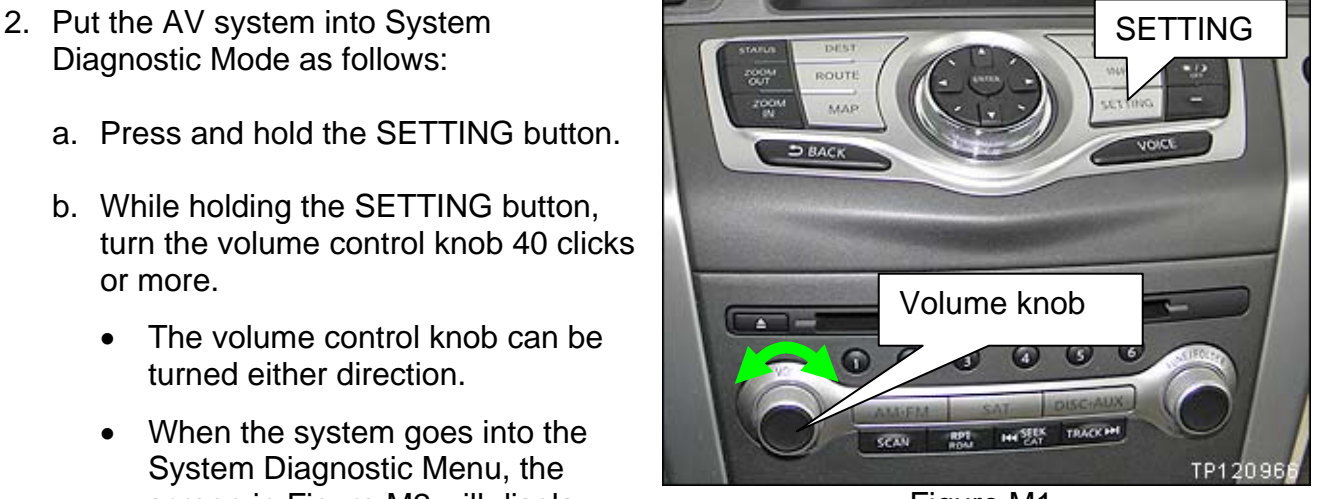

Figure M1

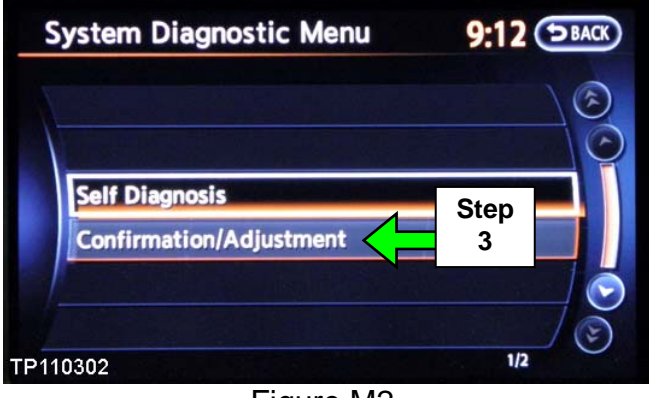

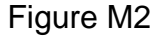

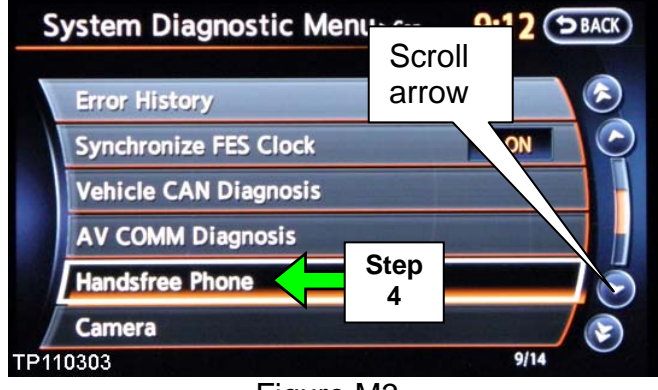

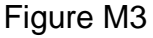

4. Select **Hands-free Phone**.

**NOTE**: Use the scroll arrow to find Handsfree Phone.

Your vehicle may look different.

- 5. Select **Voice Microphone Test**.
	- A "feedback" noise will come from the system speakers as confirmation that the microphone is operating.
	- If you speak, you should hear your voice coming from the system speakers. This is further confirmation that the microphone is operating.

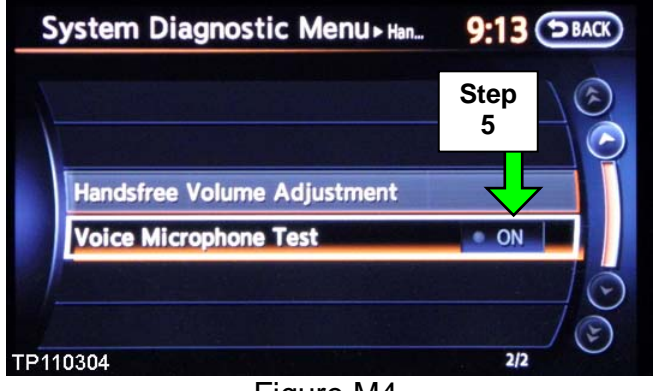

Figure M4

- 6. Reboot Multi AV system by cycling the ignition OFF for 10 seconds, then back ON.
- 7. Reset the customer's radio stations presets.

### **The Service Procedure is complete, but you may need to adjust the system for customer preference:**

Adjust outgoing call volume to a level that is suitable for the customer's voice as follows:

- A. Press the SETTING button on the control panel.
- B. Select **Volumes & Beeps**.
- **Settings**  $5A(X)$ Volume & Beeps **Maximation** ECO DRIVE **Audio Driver Assistance** Phone **Others Bluetooth** Adjust volume & beep settings Figure M5
- C. Adjust the **Outgoing Call** volume to the customer's preference.
	- If extremely loud talker, set to level 1 ( - ).
	- If moderately loud talker, set to level 2.
	- If normal loud talker, set to level 3.
	- If moderately quiet talker, set to level 4.
	-

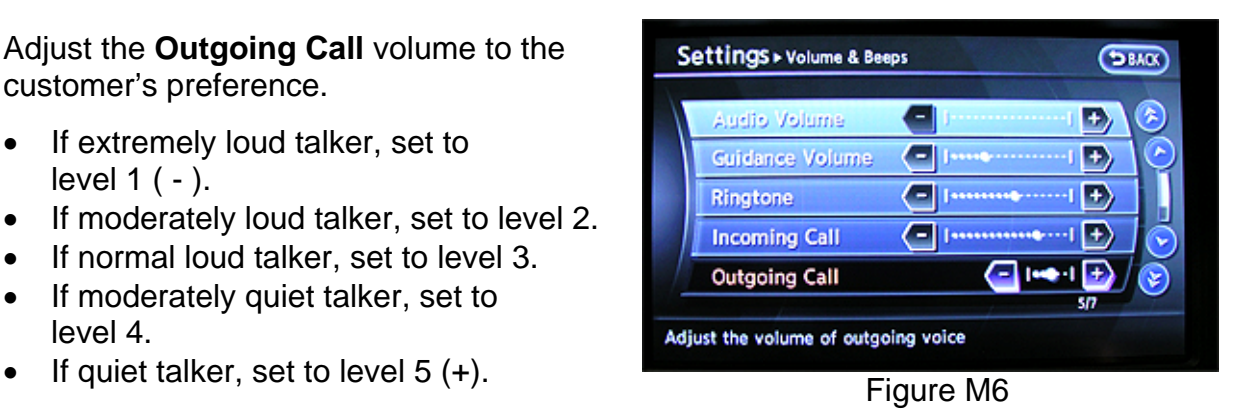